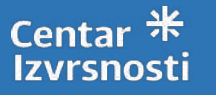

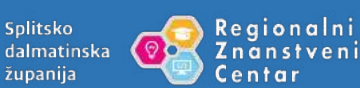

županija

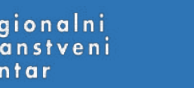

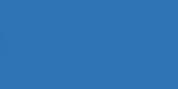

**Upute za korištenje Aplikacije JELE**

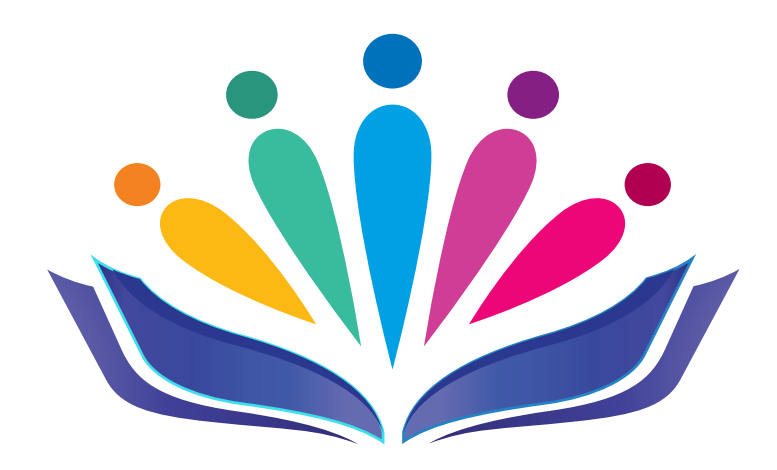

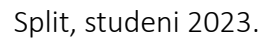

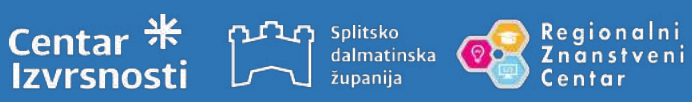

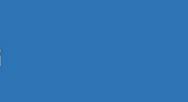

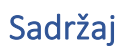

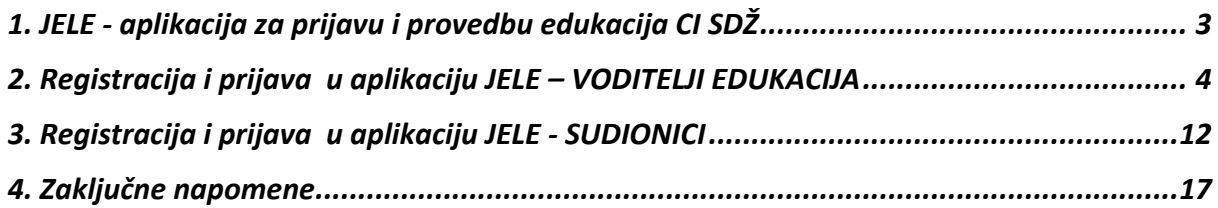

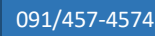

## 1. JELE - aplikacija za prijavu i provedbu edukacija CI SDŽ

Aplikacija JELE nastala je iz potrebe za lakšom organizacijom, planiranja i provedbe edukacija na razini ustanove CI SDŽ kao i za lakšu suradnju sa svim uključenim dionicima u edukacije. Razvijena je u sklopu aktivnosti CI SDŽ, a nastala je s ciljem olakšavanja i organiziranja materijalnih, tehničkih i organizacijskih uvjeta.

Od aplikacije višestruke koristi imaju kako voditelij edukacije tako i samo sudionici.

Uloge unutar aplikacije:

- **Institucija**
	- ima pregled svih edukacija u određenim terminima na jednom mjestu,
	- postavlja bodove određenoj edukaciji,
	- upravlja prijavama sudionika

.<br>dalmatinska *tupanija* 

- kreira potvrde
- priprema evaluacije edukatora
- **Voditelji edukacije** 
	- samostalno unose svih detalja za njihovu edukaciju (sažetak, ishodi, ključne riječi, nastavne materijale, napomene, suedukatore…)
	- praćenje prijava i odjava na edukacije
- **Sudionici edukacije**
	- Registriraju se u aplikaciju
	- prijavljuju se na odabranu edukaciju
	- mogućnost pravovremene odjave s edukacije/a na koje su prijavljeni
	- arhiviranje svih potvrda na jednom mjestu
	- praćenje svog napredovanja

Aplikacija je osmišljena na način koji olakšava samu provedbu programa Nastavnik za nastavnika te je namjera bila učiniti postupak prijave sudionika na edukacije što jednostavnijim i omogućiti praćenje individualnog napretka svakog pojedinog sudionika.

U nastavku slijede detaljne upute za korištenje aplikacije - objašnjen je postupak prve registracije sudionika na edukacije.

Za sva pitanja i nejasnoće možete nas kontaktirati putem e-maila info@ci-sdz.hr ili na 091 4574574.

**Sretno!**

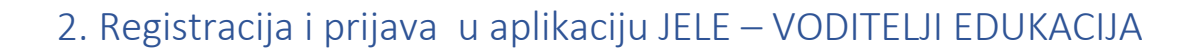

nstveni

Aplikaciji se pristupa u bilo kojem pregledniku (Chrome, Mozilla, Edge itd...) preko poveznice https://jele.izvrsna.hr/.

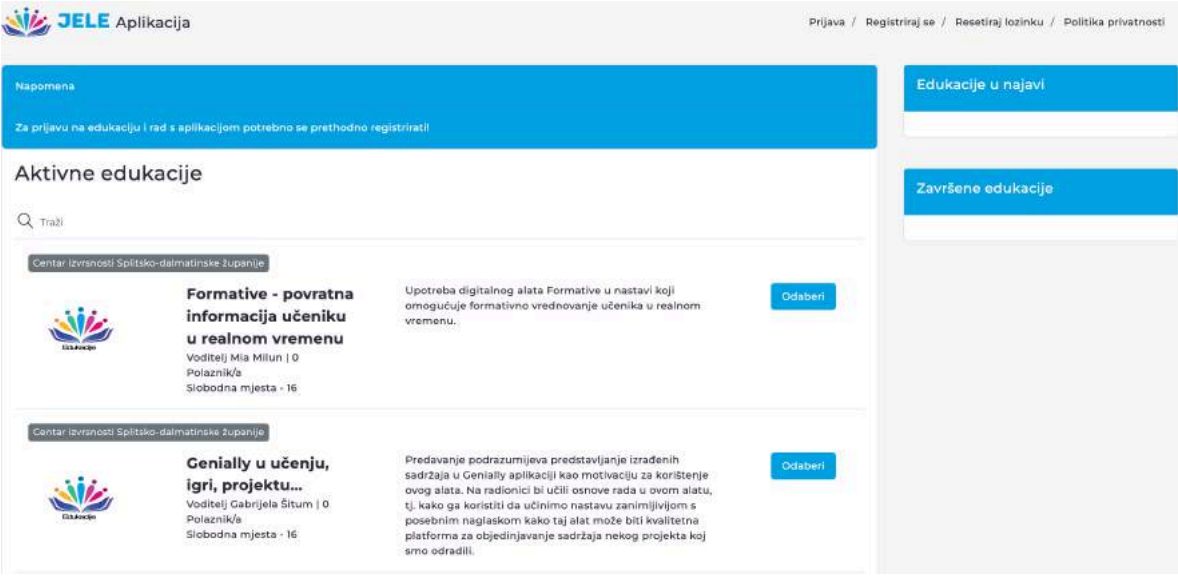

Naslovna stranica izgleda ovako:

Splitsko

županija

dalmatinska

**Centar** 

Prilikom prve registracije idete na:

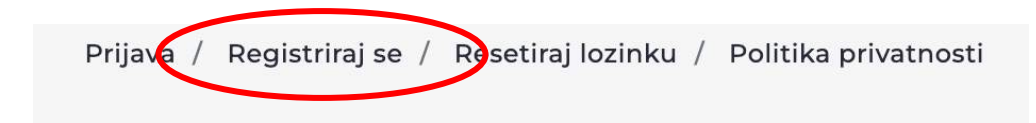

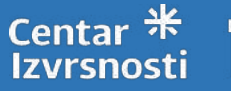

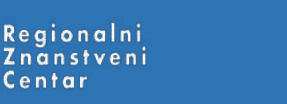

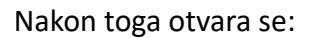

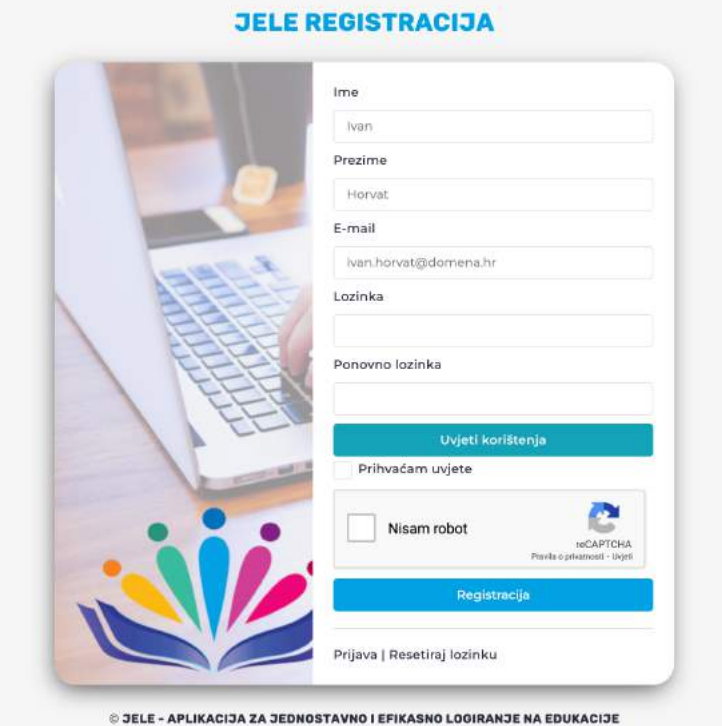

Unosite sve tražene podatke, prihvaćate uvjete korištenja i potvrdite nisam robot te se registrirate.

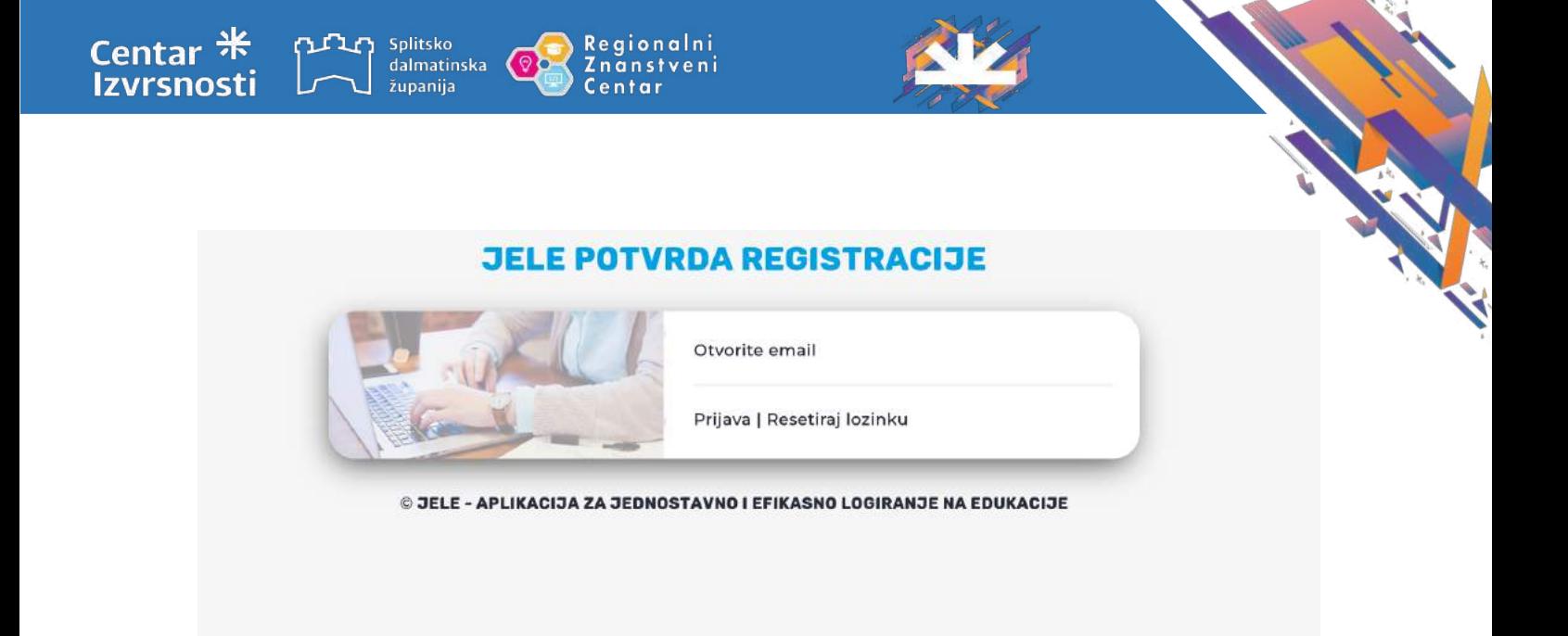

Na mail ćete dobiti potvrdu registracije koju ćete potvrditi te nakon toga ide prijava.

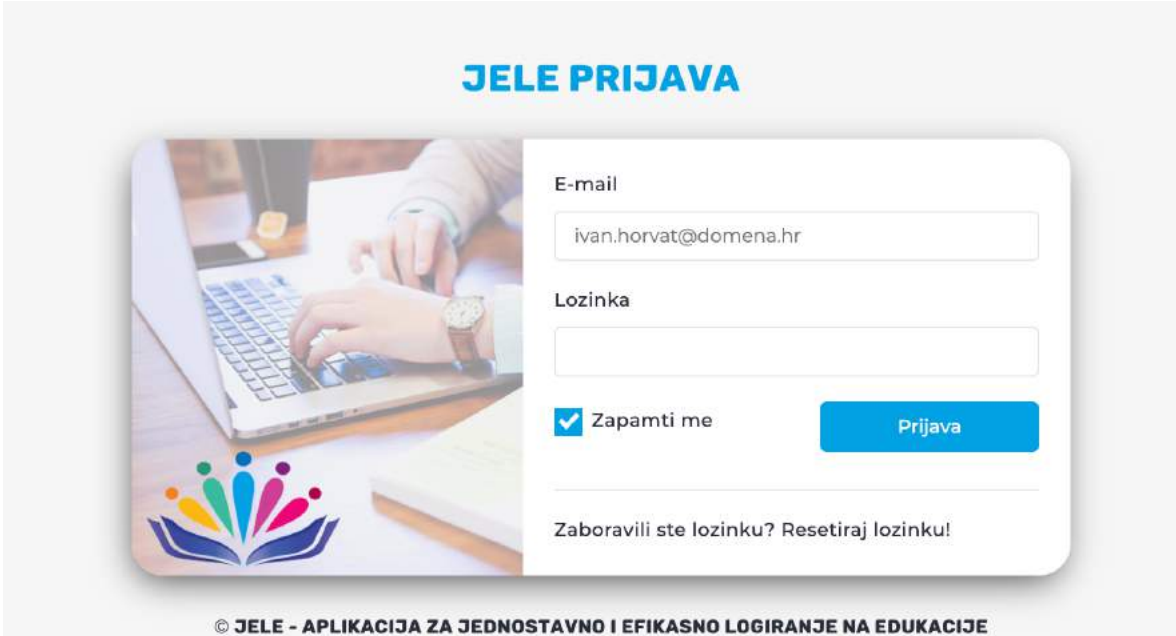

Prijavite se s vašim korisničkim podacima i uspješno ste ušli u aplikaciju.

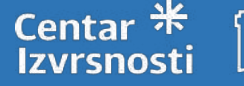

Ovako izgleda početna stranica aplikacije nakon prijave.

Regionalni

Znanstveni<br>Centar

Prije korištenja aplikacije obavezno trebate popuniti vaše osobne podatke kako biste mogli nesmetano koristiti sve mogućnosti aplikacije

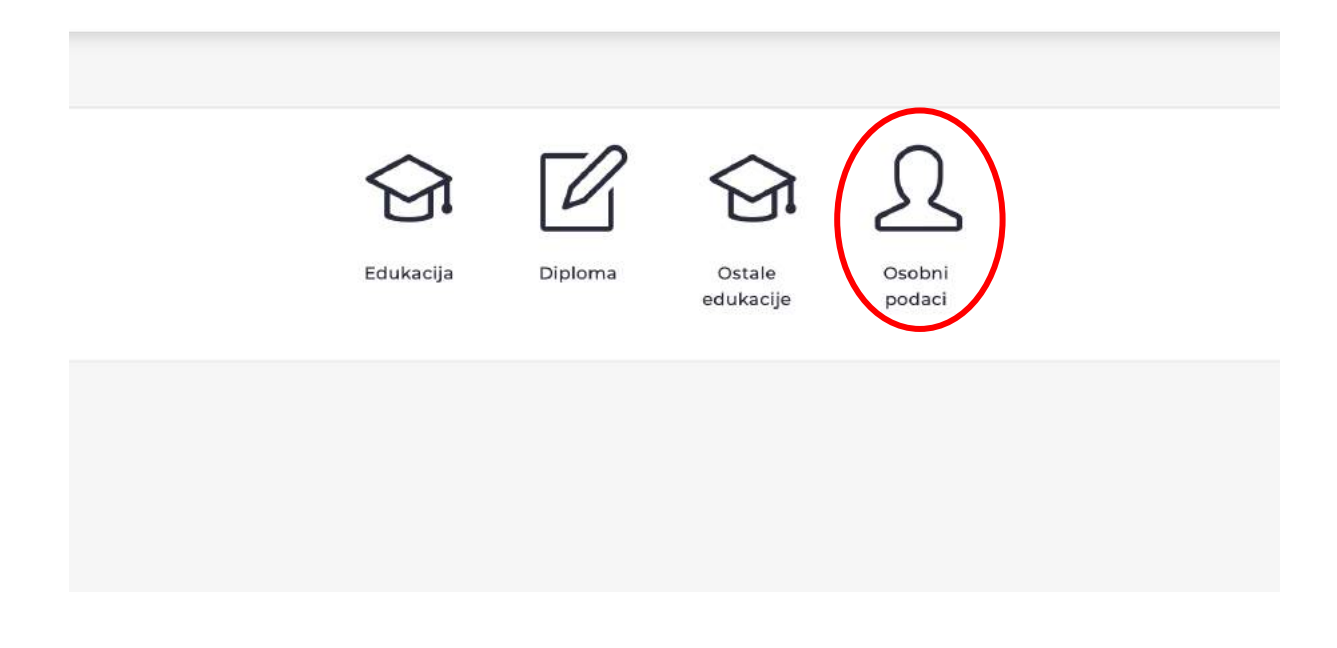

Klikom na **Edukacija** u lijevom izborniku otvara se znak + u gornjem desnom kutu te klikom na taj znak otvaraju se prazna polja za unos detalja edukacije.

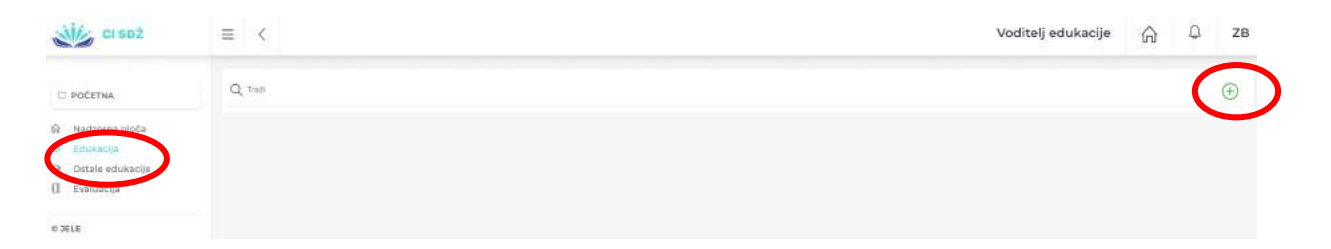

Popunjavate prazna polja na kartici **Opći podaci** unoseći sve tražene podatke za edukaciju koju prijavljujete.

Regionalni

instveni

Splitsko

županija

dalmatinska

Centar

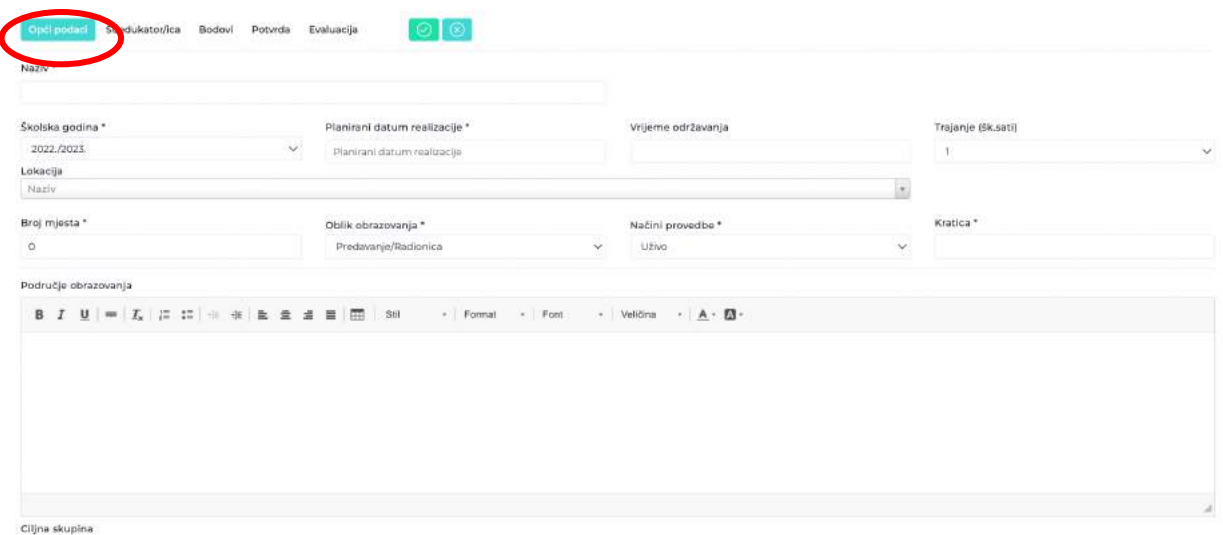

- **Lokaciju u padajućem izborniku birate – Centar izvrsnosti Splitsko-dalmatinske županije/Split/Ruđera Boškovića 20/2.**
- **Vrijeme održavanja računate u školskim satima od 17.00 do 20.15.**
- **Broj mjesta može biti do 16 (ukoliko se radi o edukaciji na kojoj su potrebna računala).**
- **Kraticu edukacije unosite proizvoljno (predlažemo početna slova edukacije i neki broj).**

Na sljedećoj kartici popunjavate ime suedukatora ukoliko druga osoba s vama drži edukaciju.

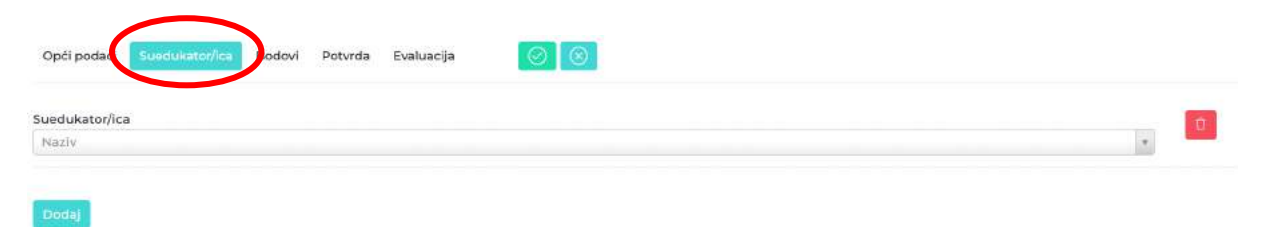

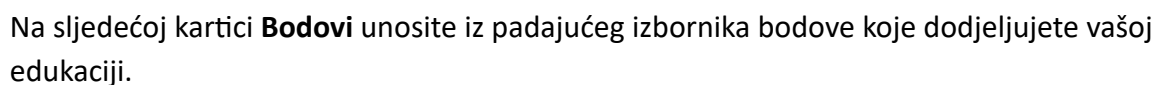

instveni

Splitsko<br>dalmatinska

županija

**Centar** 

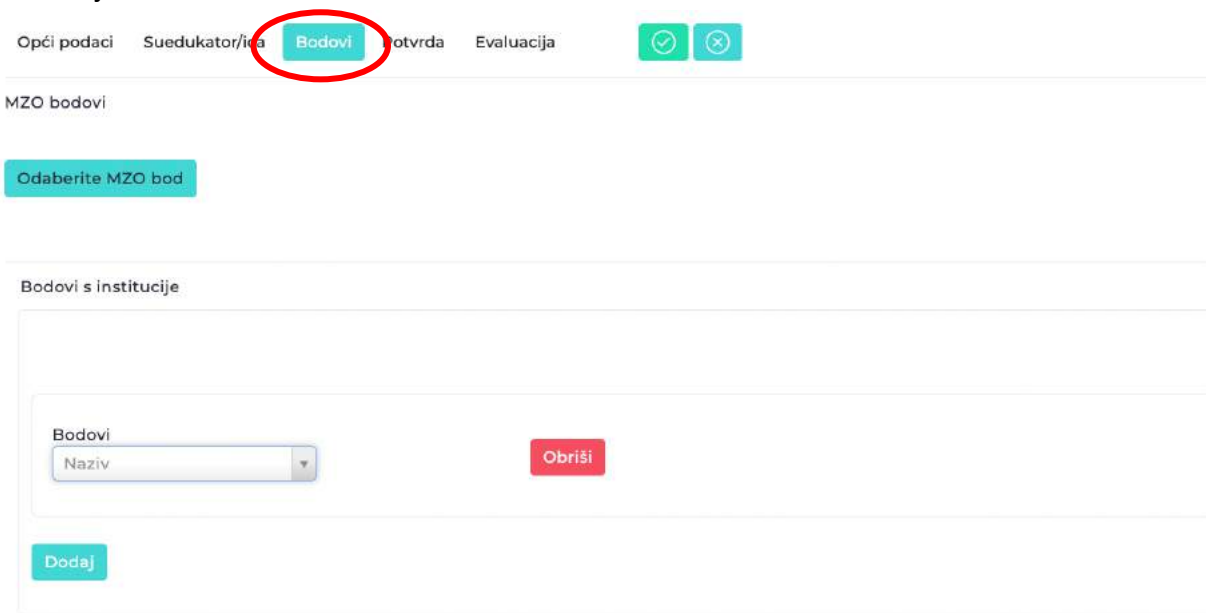

U kartici Potvrda tek po završetku edukacije kliknete generiraj potvrde koje su onda dostupne i voditeljima i sudionicima edukacije.

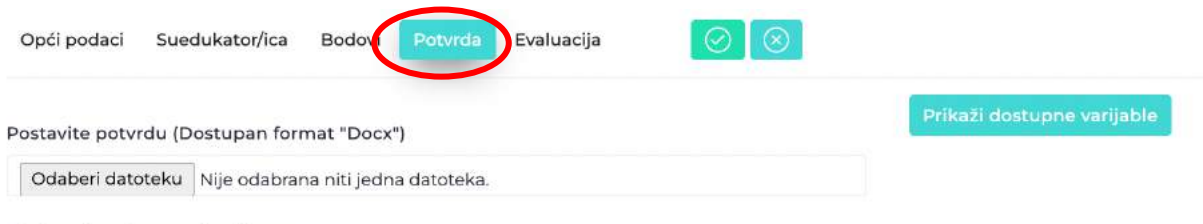

Potvrda nije postavljena

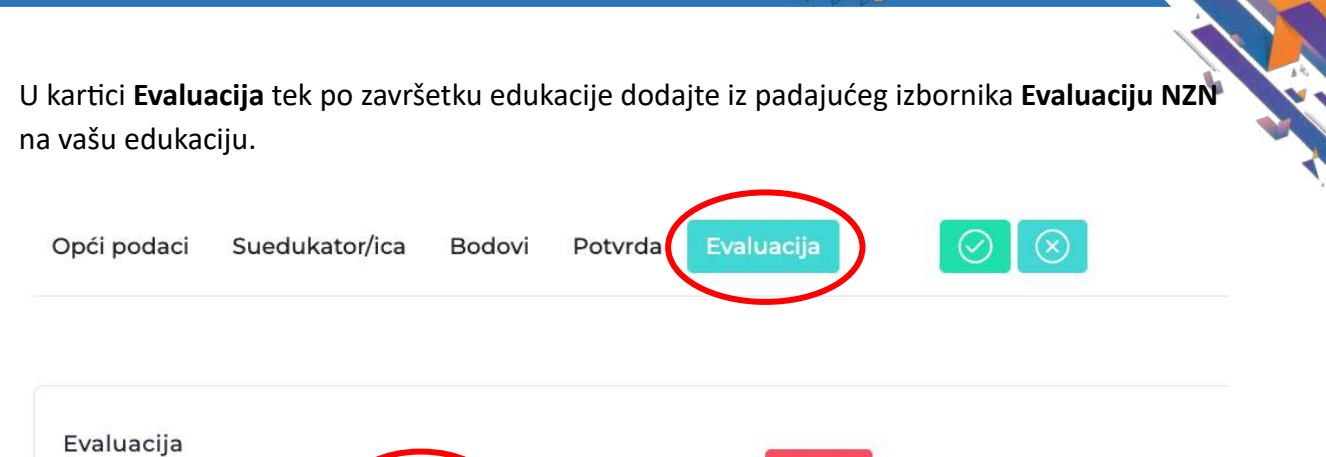

Obriši

Regionalni

Znanstveni<br>Centar

Splitsko

županija

dalmatinska

**Centar** 

Izvrsnosti

Naziv

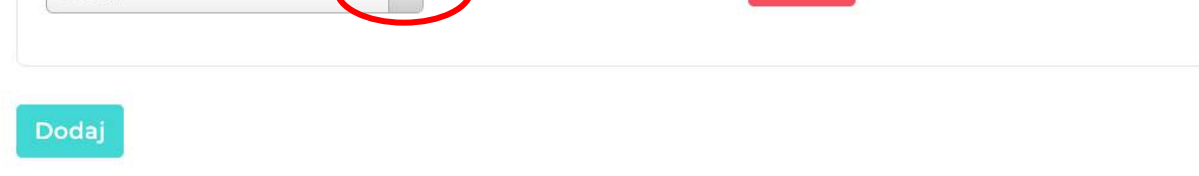

**Nakon što popuni sve tražene podatke za edukaciju, edukator šalje edukaciju na odobrenje Stručnom povjerenstvu koje edukaciju ili vraća na doradu ili je odbija ili prihvaća.** Dok edukaciju ne pošalje na odobrenje, edukator može u bilo kojem trenutku mijenjati podatke, nadopunjavati, brisati, ...

**Bitno je da svaki korak zabilježi zelenom kvačicom i spremi napisano.**

 $\mathbf{r}$ 

**Nakon Odluke Stručnog povjerenstva, u gornjem desnom kutu, na znaku zvona se nalaze**  sve pristigle poruke vezane za pojedinu edukaciju.

Ukoliko želite prijaviti više edukacije, navedeni postupak ponavljate za svaku edukaciju **klikom na znak +.**

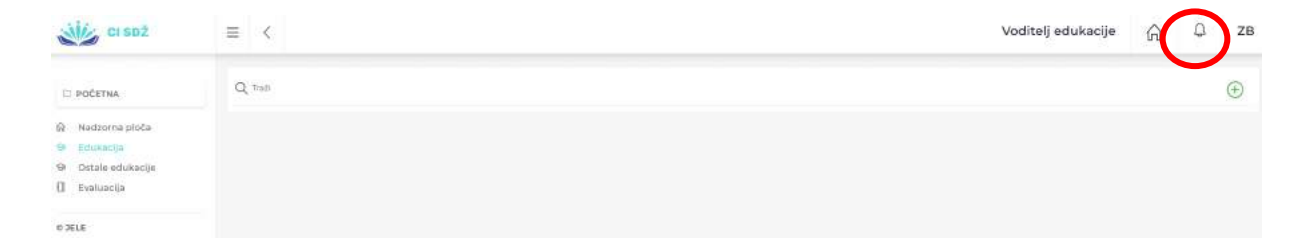

U pretincu Ostale edukacije (Moje potvrde) u izborniku s lijeve strane se nalazi mogućnost<sup>a</sup> dodavanja vaših Potvrda s drugih edukacija i seminara te na taj način možete voditi **evidenciju o broju odslušanih edukacija te broju bodova koje skupljate.**

Regionalni

Znanstveni

Centar

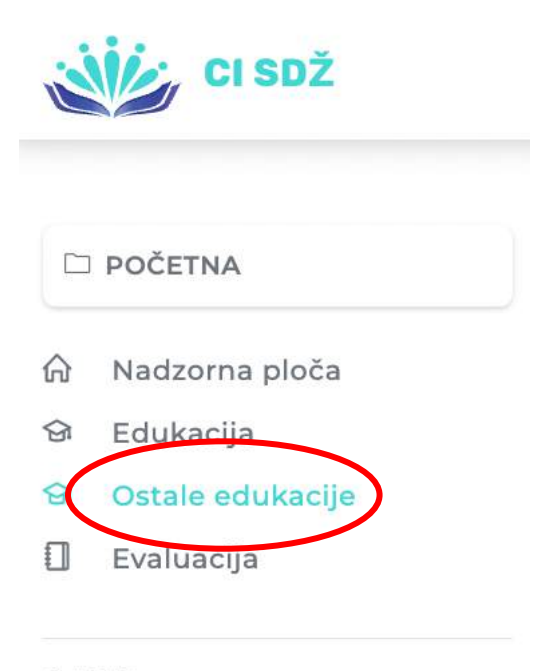

Splitsko dalmatinska

županija

© JELE

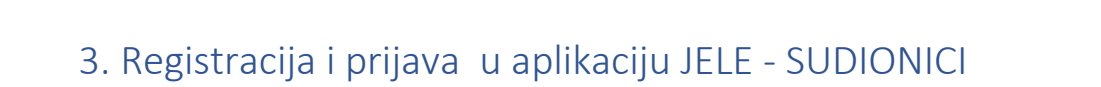

instveni

Aplikaciji se pristupa u bilo kojem pregledniku (Chrome, Mozilla, Edge itd...) preko poveznice https://jele.izvrsna.hr/.

Naslovna stranica izgleda ovako:

Splitsko

županija

dalmatinska

**Centar** 

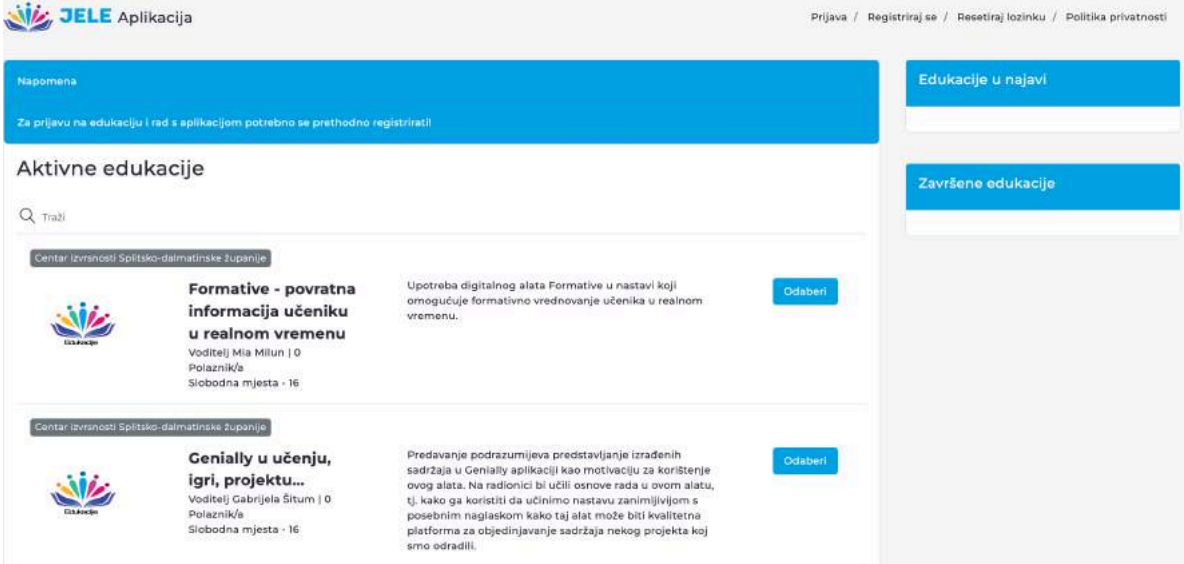

Prilikom prve registracije idete na:

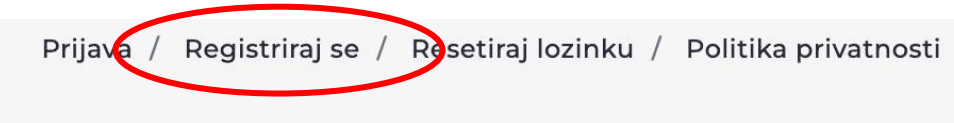

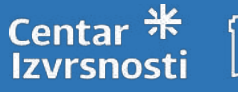

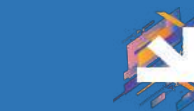

Nakon toga otvara se:

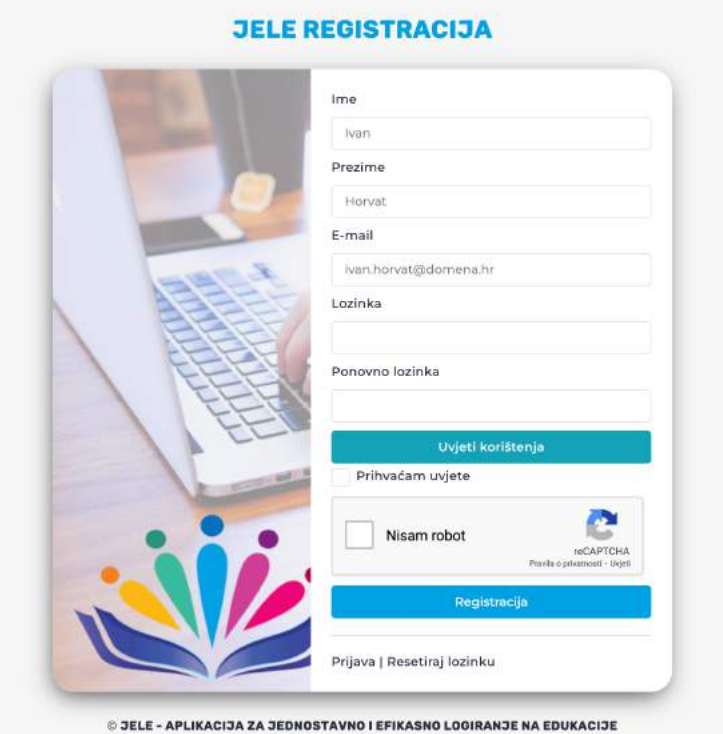

Regionalni<br>Znanstveni

Centar

Unosite sve tražene podatke, prihvaćate uvjete korištenja i potvrdite nisam robot te se registrirate.

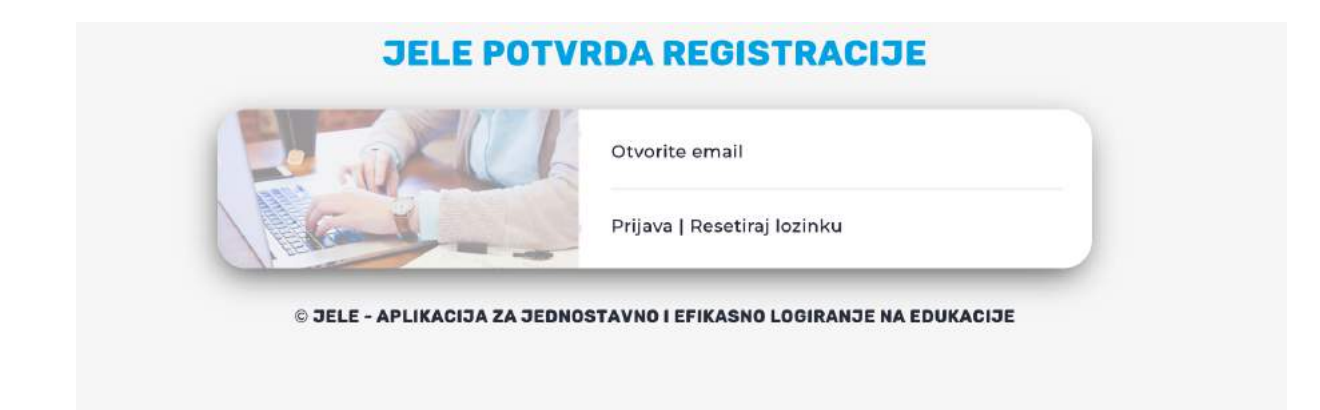

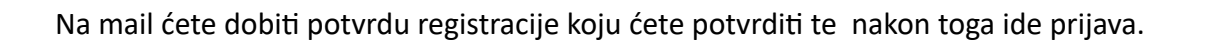

**Znanstveni** 

entar

Splitsko

županija

dalmatinska

**Centar** 

## **JELE PRIJAVA**

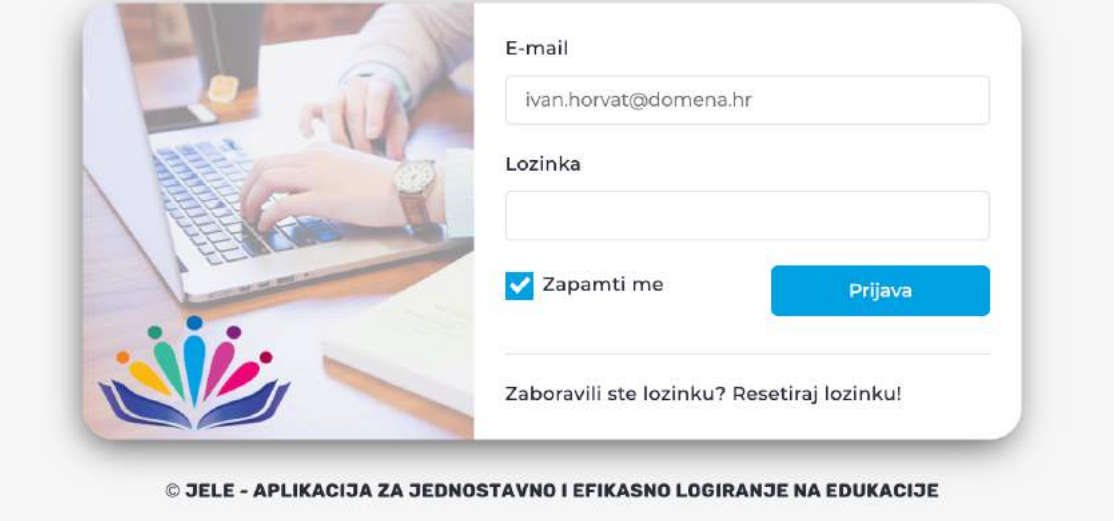

Prijavite se s vašim korisničkim podacima i uspješno ste ušli u aplikaciju.

Ovako izgleda početna stranica aplikacije nakon prijave.

Prije korištenja aplikacije obavezno trebate popuniti vaše osobne podatke kako biste mogli nesmetano koristiti sve mogućnosti aplikacije

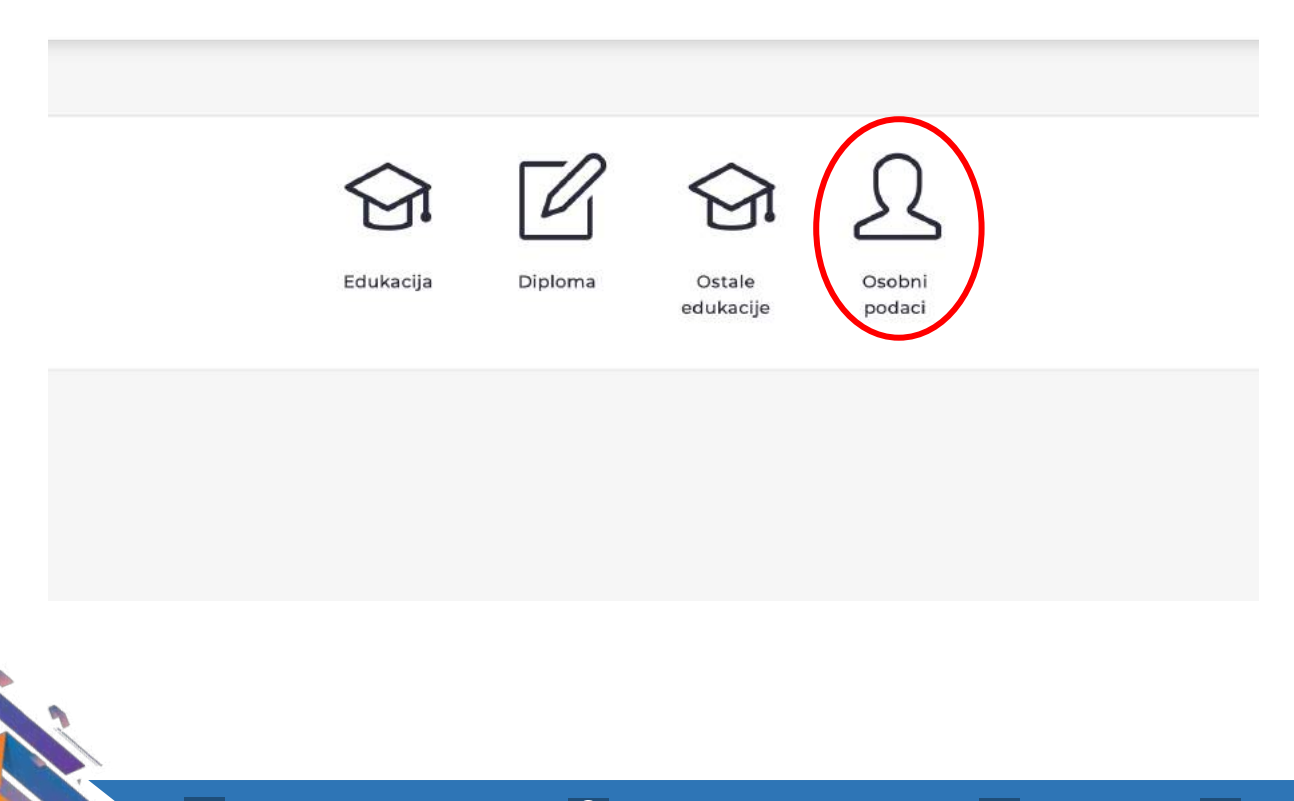

Klikom na edukacija otvarate popis edukacija te Klikom na mapu otvaraju vam se detalji edukacije na koju se klikom na PRIJAVI SE možete prijaviti.

Regionalni<br>Znanstveni

entar

Splitsko<br>dalmatinska<br>županija

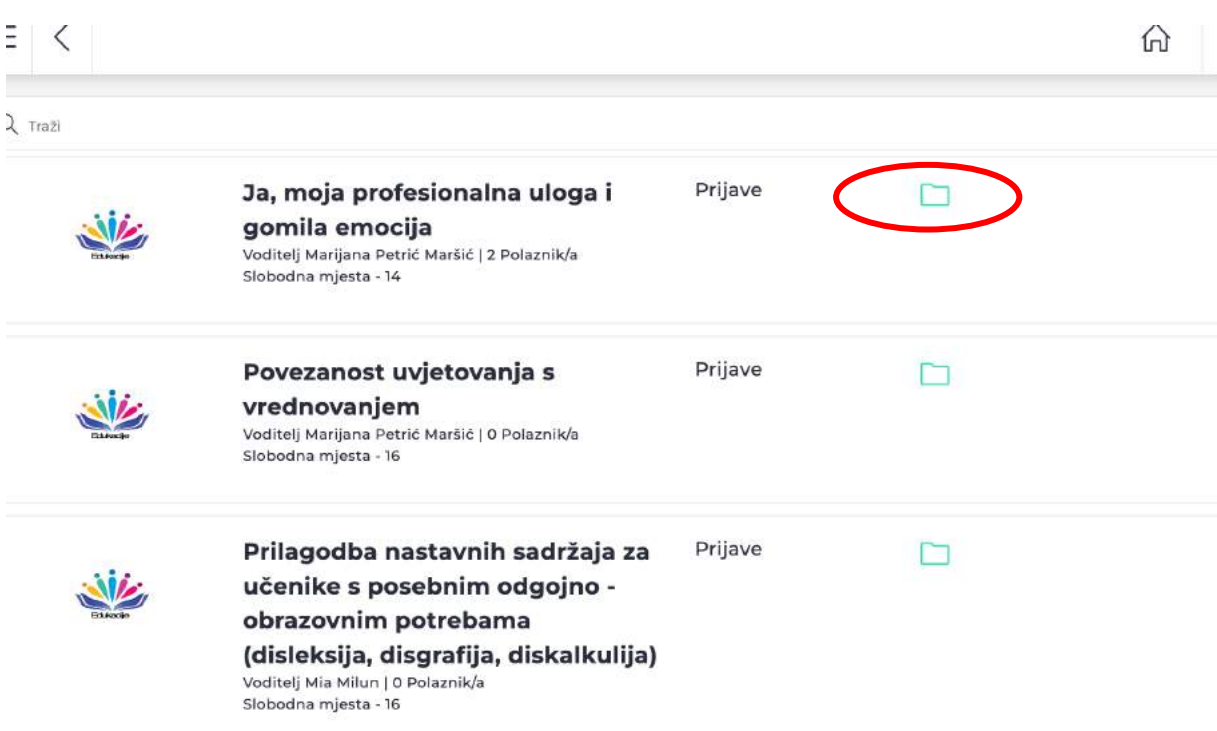

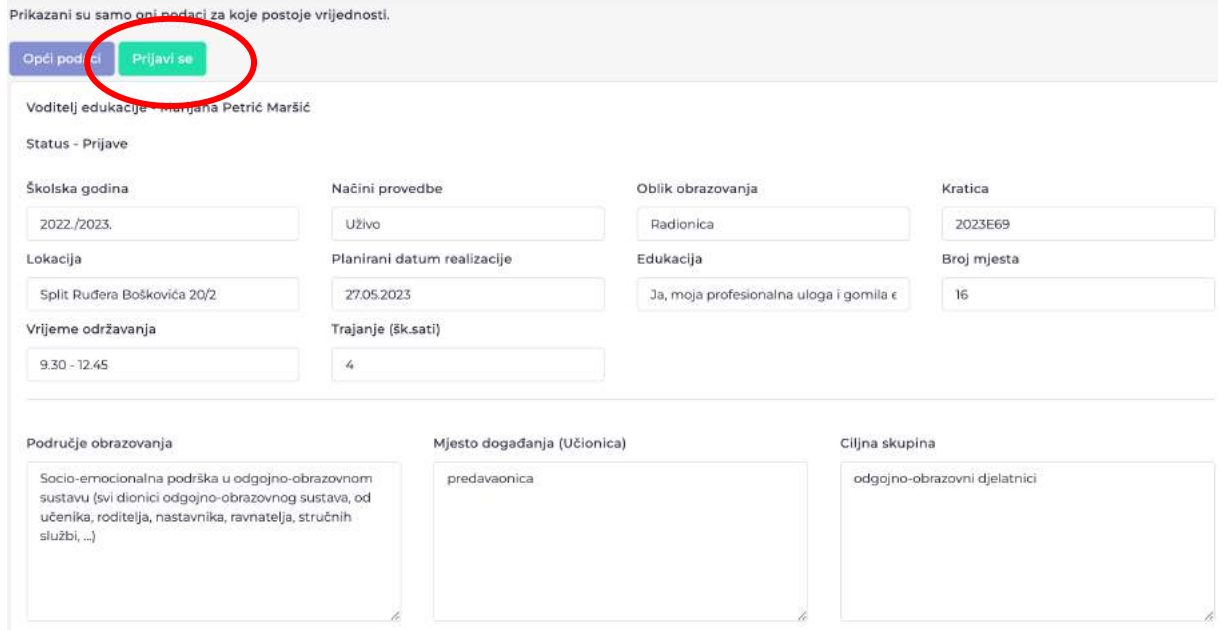

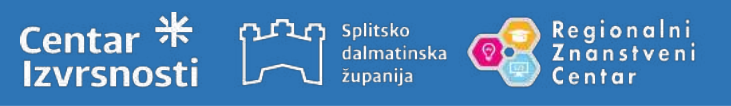

Napomena: na istom mjestu se možete i odjaviti.

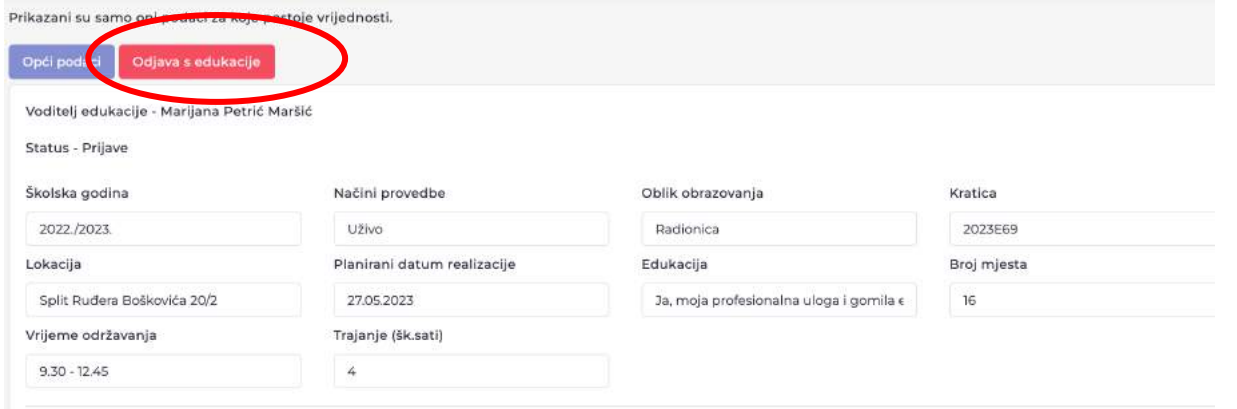

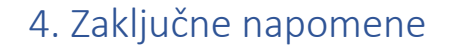

iplitsko dalmatinska županija

Nakon uspješne prijave u aplikaciju sve mogućnosti koje aplikacija nudi možete istraživati i prilagoditi svojim potrebama.

onalni

Naravno, unutar aplikacije za svaku ulogu koju imate možete u kartici Pomoć pronaći sve detaljne korake za korištenje aplikacije.

Napomena: unutar aplikacije možete imati više uloga, ukoliko ste i voditelj edukacije i sudionik, imate dva različita profila te klikom u gornjem desnom uglu na vaše inicijale, mijenjate uloge i time mijenjate radnje unutar aplikacije (prijavljujete se s istim mailom na obje uloge te koristite samo jednu mail adresu za aplikaciju).

Za sva pitanja, nedoumice i nejasnoće, kao i prijedloge za unaprjeđenje postupka prijave i aplikacije, slobodno nam se javite na info@ci-sdz.hr ili na 091 457 4574.

Pratite nas na https://www.ci-sdz.hr, https://www.facebook.com/cisdz.hr te na https://www.instagram.com/centar\_izvrsnosti\_sdz/?hl=en

Sretno!